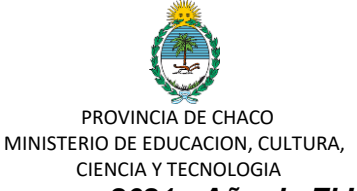

*2021 - Año de El Impenetrable Chaqueño -Departamento Gral Güemes- Ley 3329-A-*

# **PLANILLA DE DECLARACIÓN JURADA DE VACANTES**

Manual de Usuario para Director y Rector

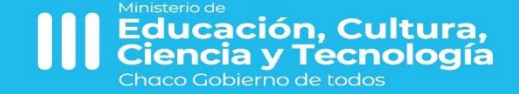

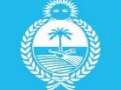

**HACO** 

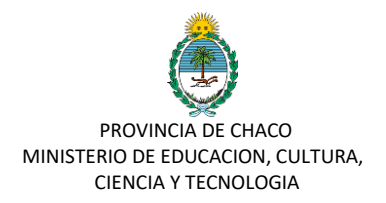

### Acceda a SIE a través de la plataforma de tu gobierno digital: https://gobiernodigital.chaco.gob.ar/

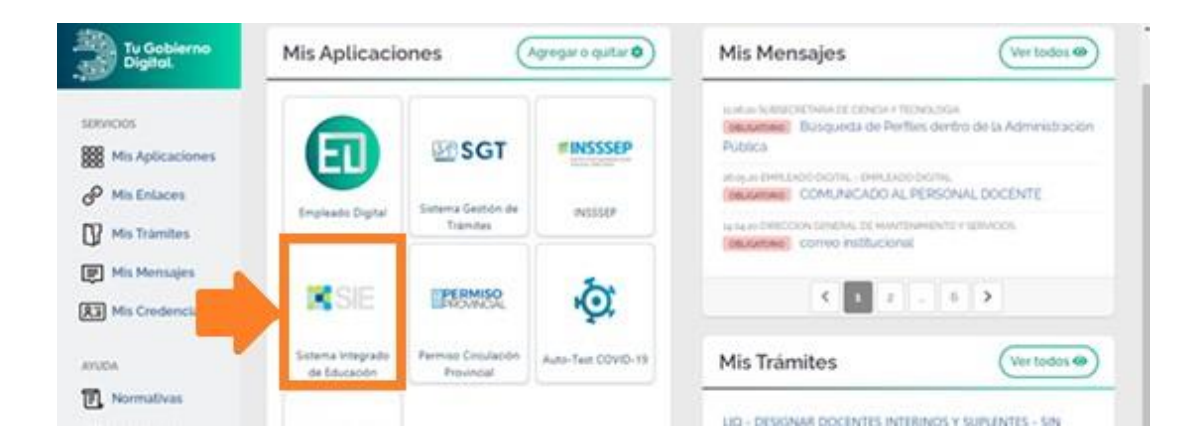

Una vez seleccionada la aplicación **SIE**, Seleccionar la opción del menú CLASIFICACIÓN; y luego "Planilla de Titulares y Vacantes"

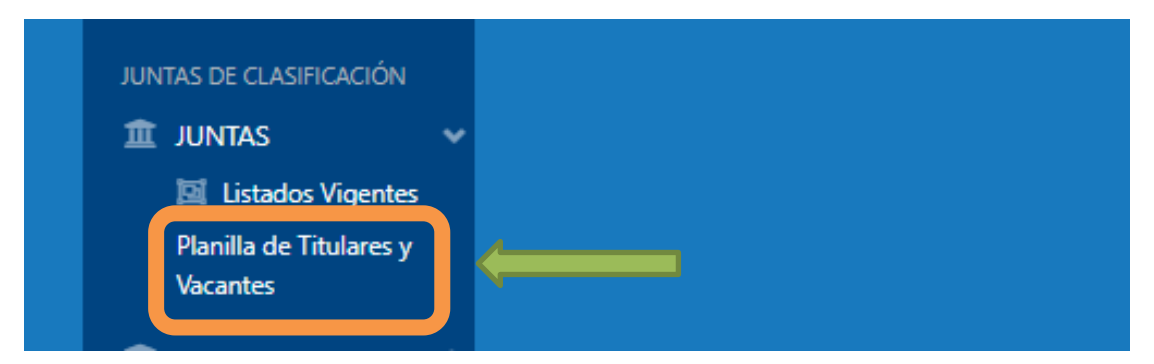

## **CREAR DECLARACIÓN JURADA DE CARGOS VACANTES**

Una vez ingresado al módulo, seleccionar la opción de "NUEVA DDJJ DE **VACANTES"** 

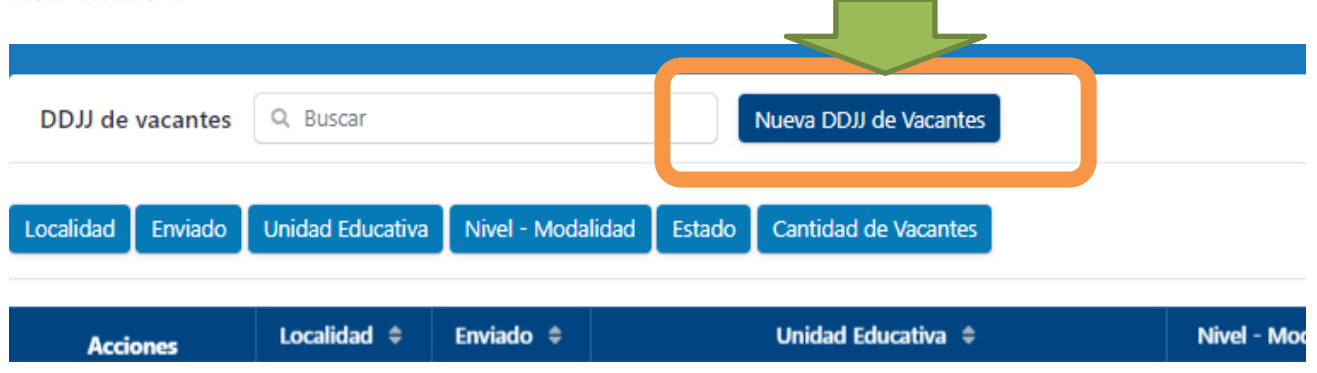

Una vez allí, visualizaran la siguiente pantalla:

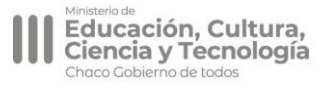

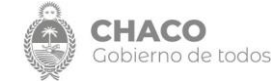

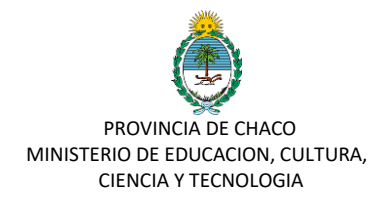

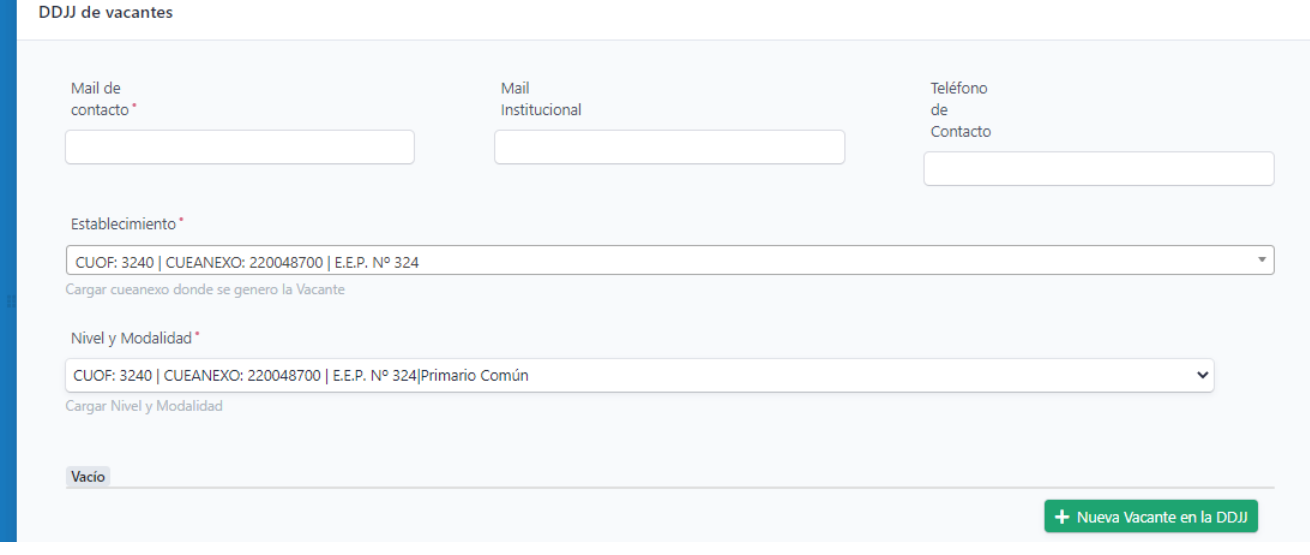

Se debe rellenar los campos vinculados a: Mail de Contacto, Mail Institución (en caso de no disponer ingrese nuevamente el de contacto) y Teléfono de Contacto.

Establecimiento: Seleccione el cueanexo al cual pertenece el cargo. Únicamente podrá cargar los cueanexo vinculados a su establecimiento. SE DEBE COMPLETAR UNA PLANILLA DIFERENCIADA POR OFERTA EDUCATIVA VIGENTE EN SU SEDE/ANEXO donde dispone de vacantes.

Nivel y Modalidad: Indique el nivel y modalidad a la que pertenece el cargo según el cueanexo que selecciono previamente.

Una vez rellenados dichos campos deben seleccionar la opción "Nueva Vacante en la DDJJ"

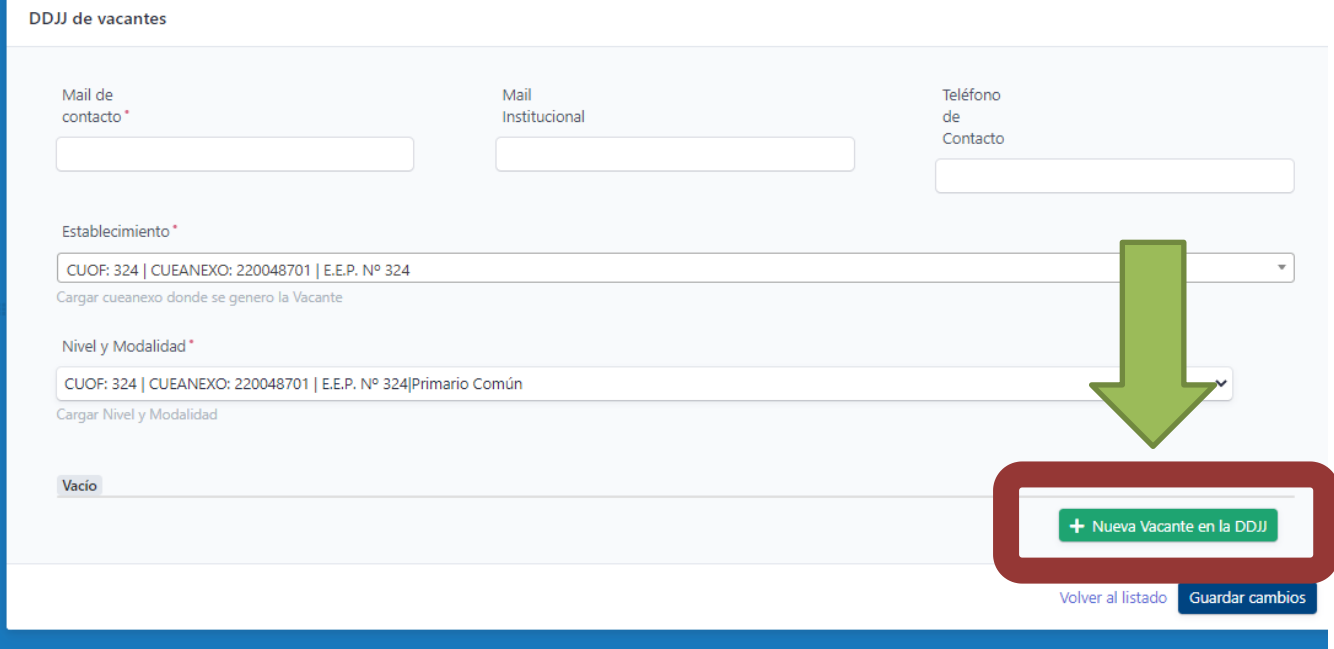

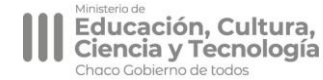

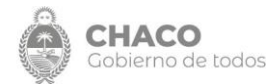

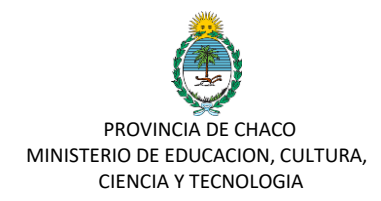

## **CARGA DE VACANTE**

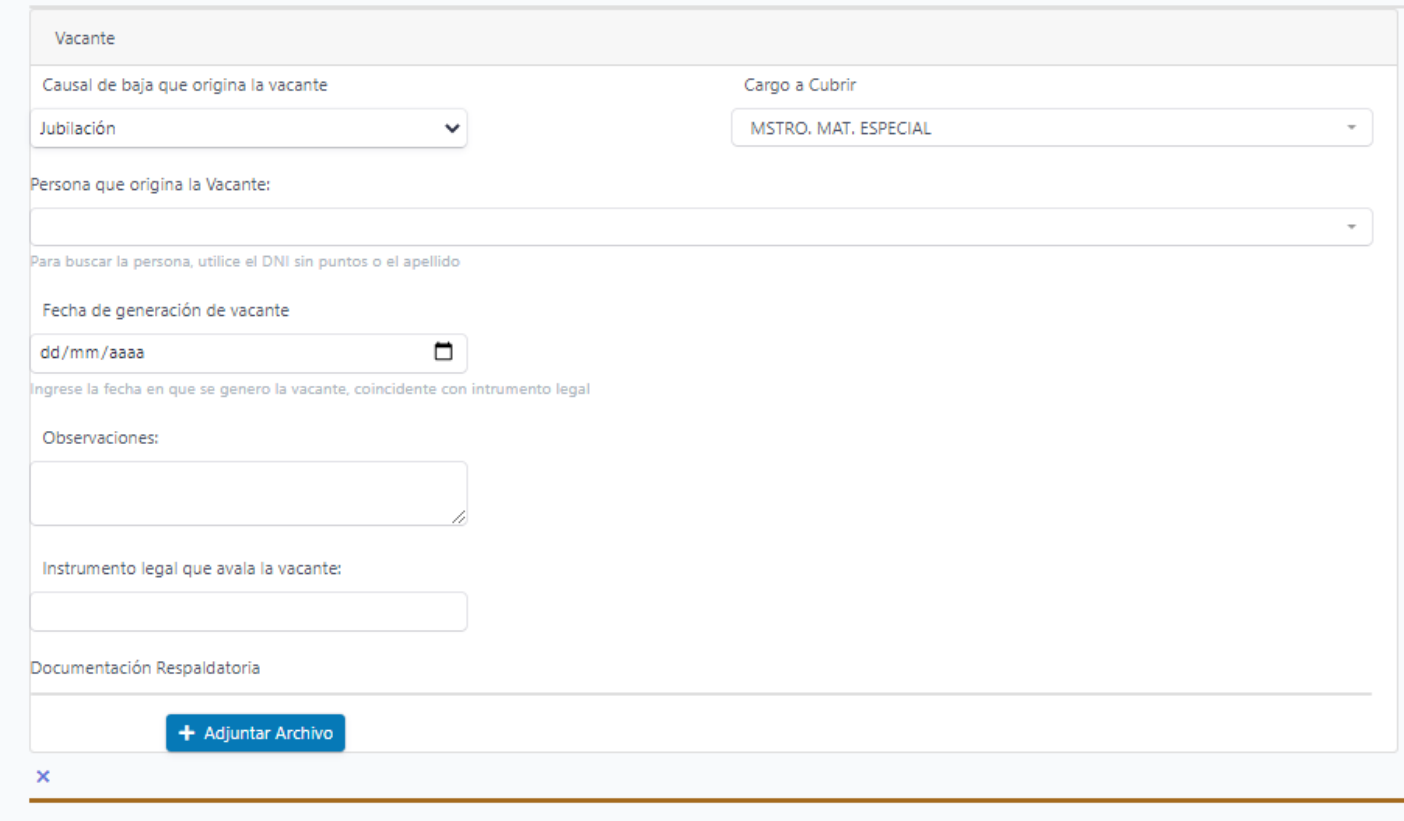

+ Nueva Vacante en la DDJJ

**Causal que origina la vacante:** Despliegue el listado de la causal que origina la vacante. Sino encuentra la denominación exacta seleccione la última opción "otros"

**Cargo a Cubrir:** Seleccione el nombre del cargo a cubrir. Puede INGRESAR las primeras letras del cargo o modalidad para reducir el listado que se desplegará. No se recomienda colocar denominación completa del cargo, ni ningún tipo de puntuación. Indicar las primeras letras claves de lo que pretende buscar. Ej: Cargo Director: Introducir únicamente DIR. En caso de seleccionar un cargo que se deba cargar la "especialidad" esa opción estará disponible cuando seleccione el cargo y deberá rellenarlo.

**Persona que origina la vacante:** Coloque el DNI de la persona que origina la vacante. Si le aparece una leyenda que dice "No Results Found"

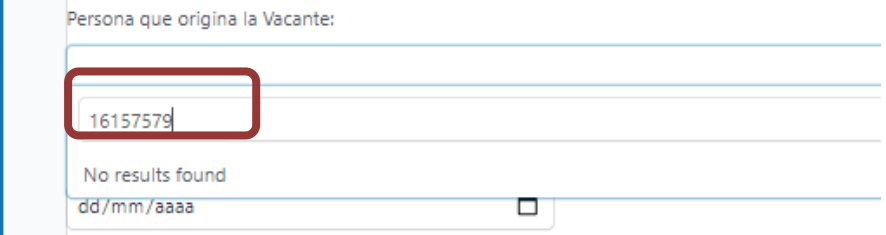

Deberá ponerse en contacto con la mesa de ayuda a través del Chat o WhatsApp y brindarle el CUIT, Apellido y Nombre de la persona que origina la vacante a los efectos que se cargada en el sistema a la

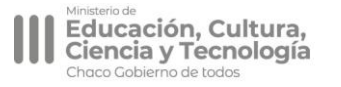

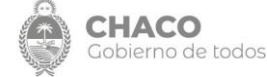

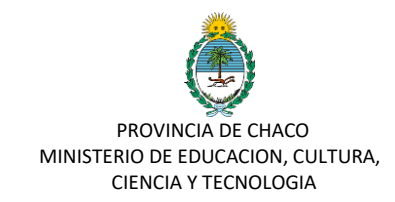

brevedad.

**Fecha que origina la vacante:** Indicar conforme instrumento legal.

**Observaciones:** campo no obligatorio**.**

#### **Instrumento legal que avala la vacante**: Indicar número de instrumento legal (xxxx/año)

**Documentación respaldatoria:** Debe hacer click donde dice Adjuntar Archivo.

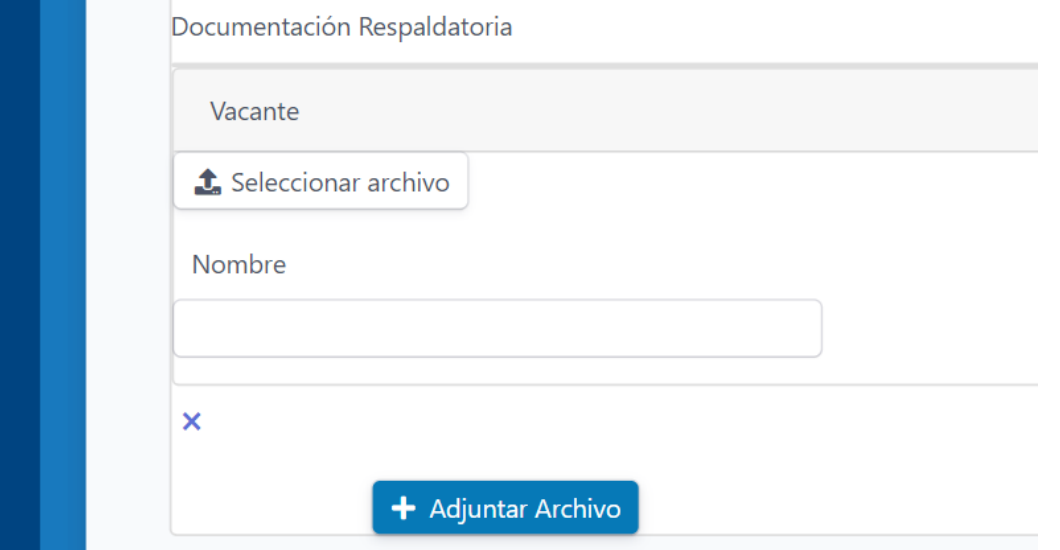

Allí seleccionar el archivo que debe acompañar según lo que determine las Juntas de Clasificación y deberá indicar una denominación para el archivo en el campo "Nombre"

Si necesita agregar otro Archivo Adjunto, debe nuevamente seleccionar ADJUNTAR ARCHIVO.

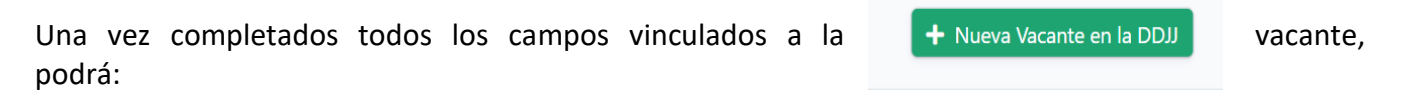

- 1. Cargar una nueva vacante volviendo a seleccionar la opción
- 2. Guardar Cambios.

Si selecciona Guardar Cambios, visualizará la siguiente pantalla:

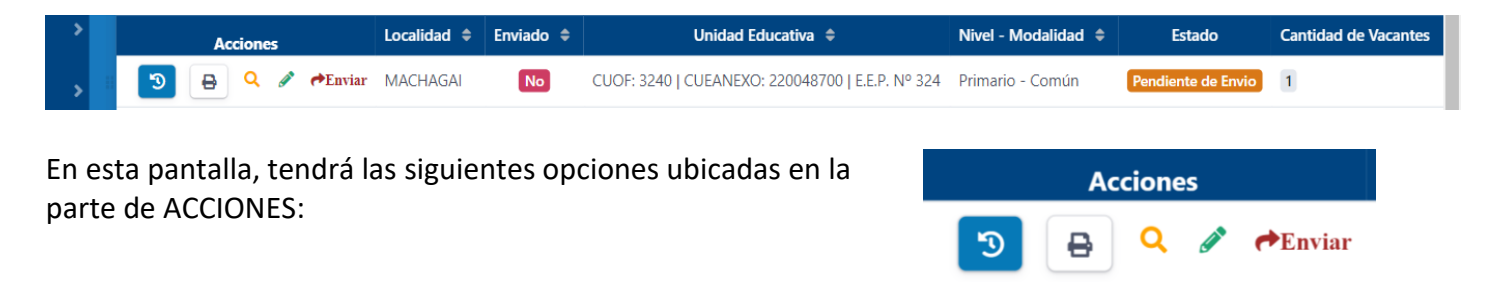

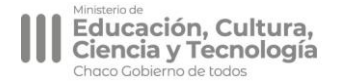

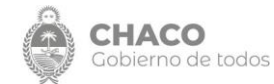

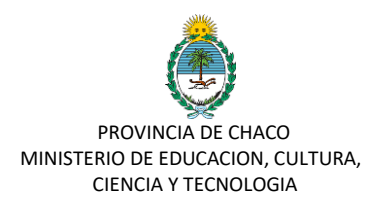

- 1. A través del **Lápiz podrá** editar la DDJJ de cargos hasta que la considere completa y cargada.
- 2. A través de la **Lupa** podrá consultar lo cargado.
- 3. A través del botón *imprimir* podrá ver la visualización de la carga en un formato imprimible.
- 4. A través del Reloj azul podrá consultar el historial de Estados.

5. A través del Botón **Enviar,** habrá confirmado la planilla y deberá aguardar el ESTADO para verificar si está APROBADO o RECHAZADO por su superior inmediato.

En caso que el trámite sea RECHAZADO se le habilitará nuevamente la opción de editar mediante el lápiz y podrá corregir lo indicado por el superior.

## **Estados del trámite**:

1. **Pendiente de envío**. Solo usted puede visualizar la DDJJ de Vacantes y Editarla.

2. **Enviado**. La DDJJ se encuentra confirmada y no podrá editarla. Está pendiente de ser revisado por su superior.

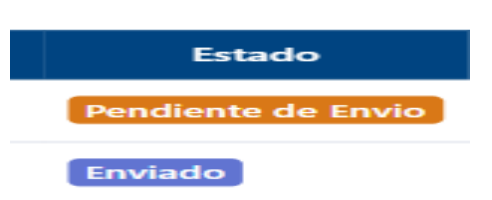

3. **Aprobado**. Aprobado por su superior inmediato (Tenga presente que puede tener varios actores que intervienen en la aprobación del trámite: Supervisor/Director Regional/Juntas de Clasificación)

4. **Rechazado**. Siempre que la DDJJ se encuentre rechazada se habilitará nuevamente el campo de Editar (Lápiz) para que realice las correcciones y vuelva a enviar.

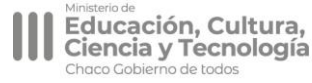

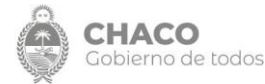